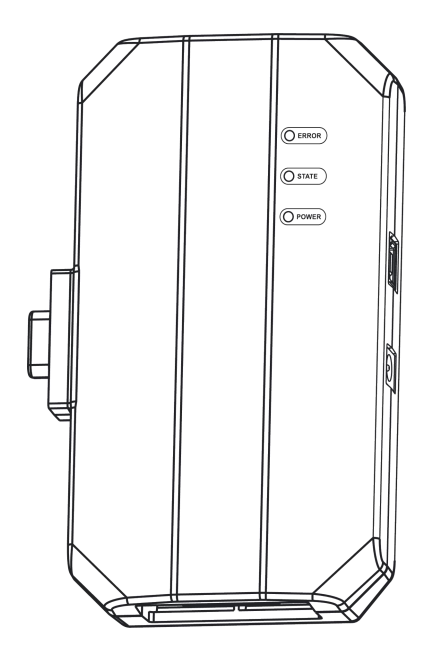

# **防盗编程器PC转接盒**

**Immobilizer Programmer PC Adaptor** 

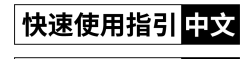

Quick Guide<sup>EN</sup>

#### 声明:此快速使用指引中的所有图片仅供参考,请以实物为准。本公司保留修改此快速使用指引的权利。

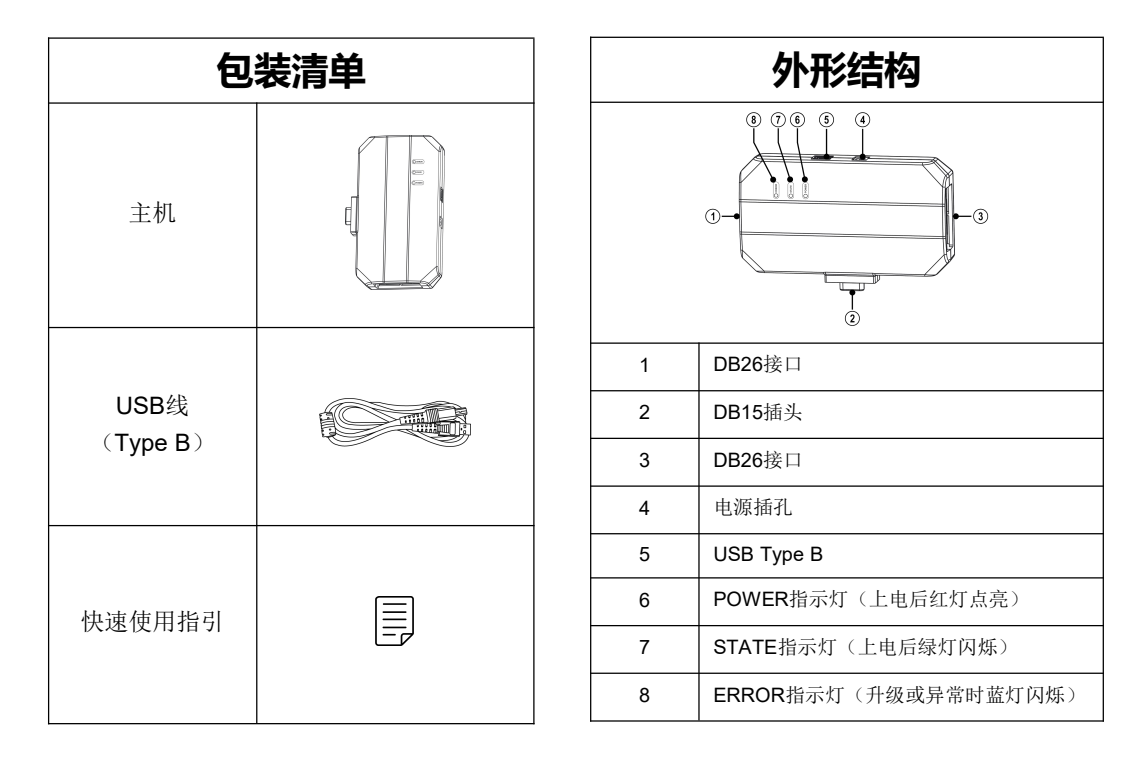

### **操作步骤**

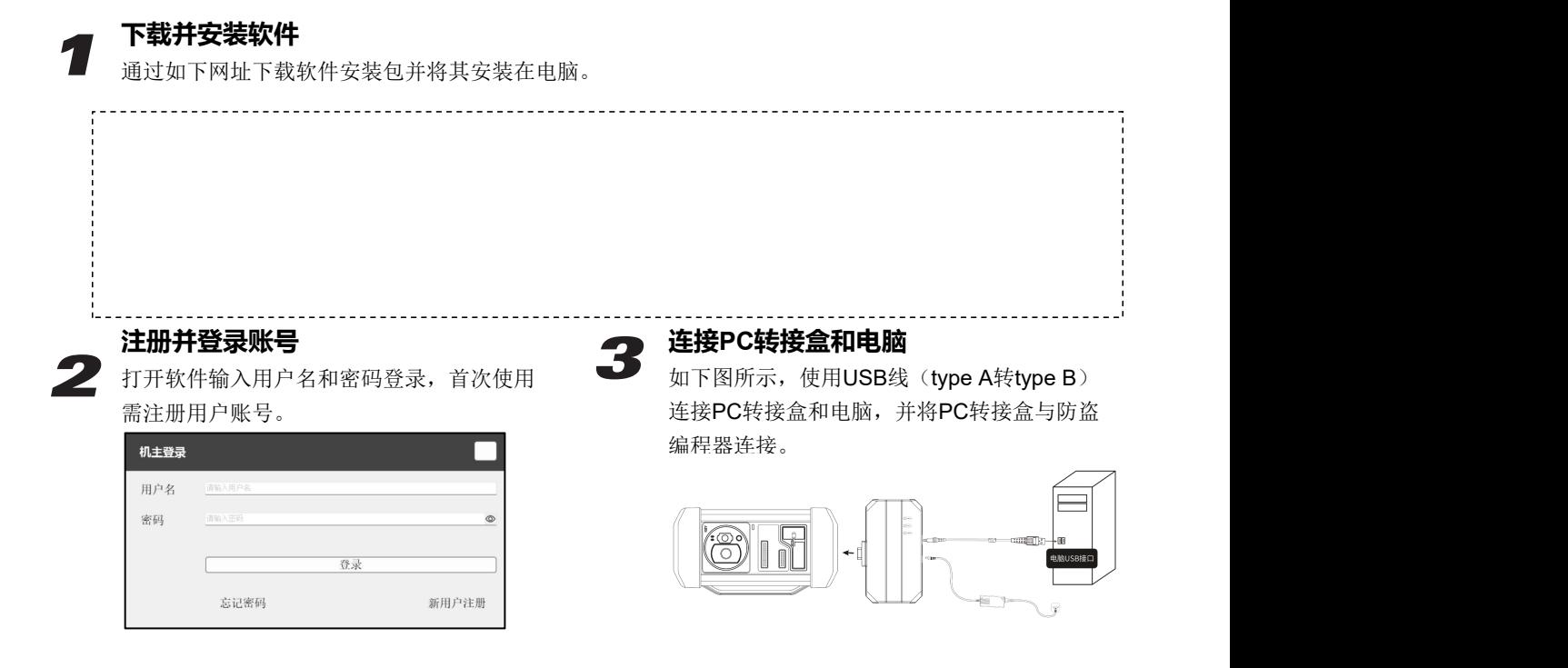

### *4* **ECU数据读写**

#### **4.1 获取相关ECU**

**4.1.1** 如下图所示,依次点击**品牌->型号->发动机->ECU**选择相应的ECU类型。

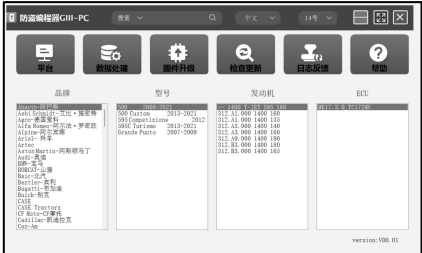

亦可在搜索框输入相关信息(品牌、博世号或ECU)进行查询。如下图所示通过ECU方式搜索MED17.1发动机。

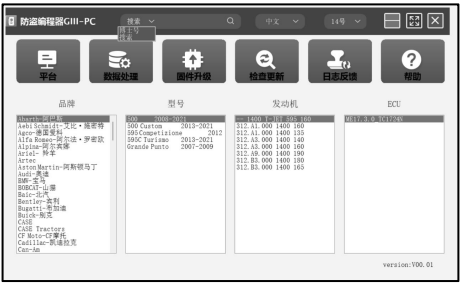

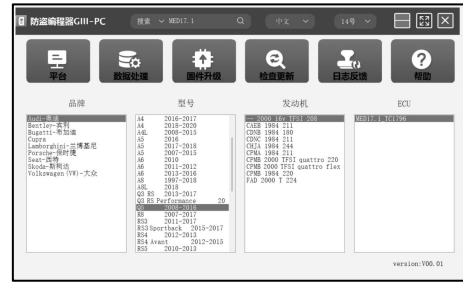

#### **4.1.2** 点击【直连接线图】获取ECU连接图。

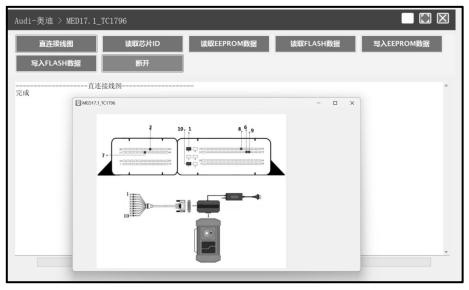

**4.1.3** 参照接线图,使用BENCH模式线及相应的适配线连接ECU和PC转接盒。

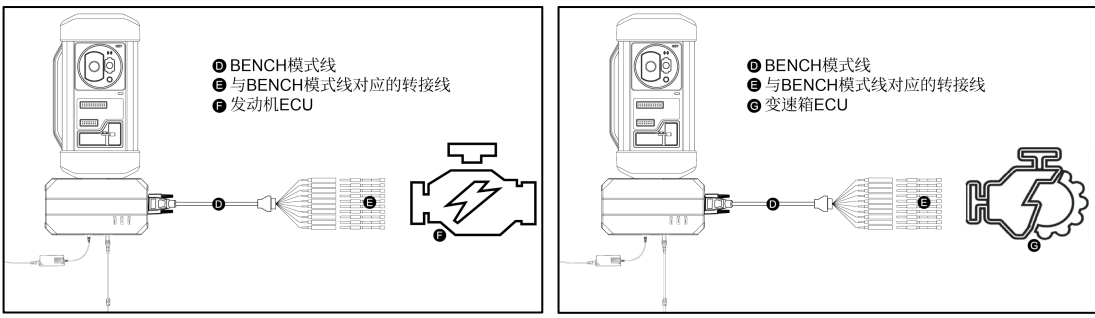

4.1.4 完成连接后,点击【读取芯片ID】进行数据读取。

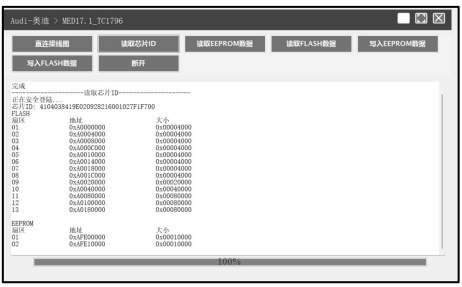

#### **4.2 数据读写**

**4.2.1** 点击【读取EEPROM】进行EEPROM数据备份 和保存。

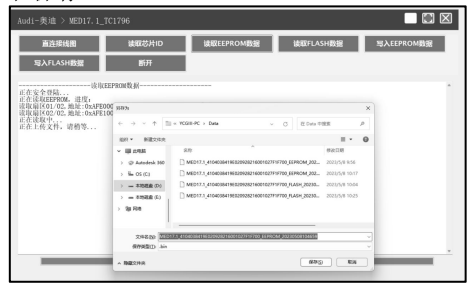

#### **4.2.2** 点击【读取FLASH数据】进行FLASH数据备份和 保存。

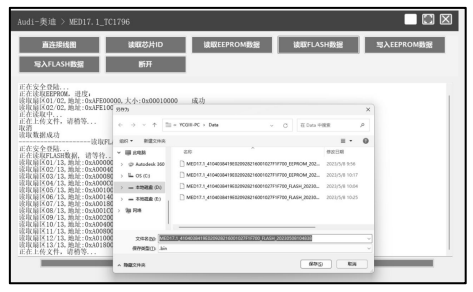

**4.2.3** 点击【写入EEPROM数据】并选择相应备份文件, 还原EEPROM数据。

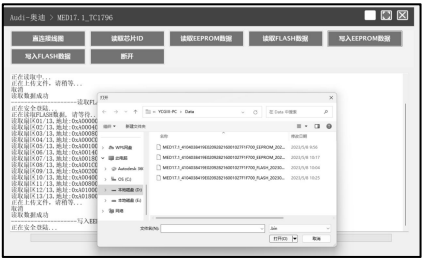

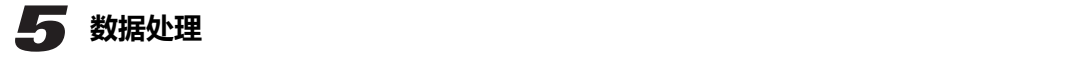

#### **5.1 防盗关闭和文件校验**

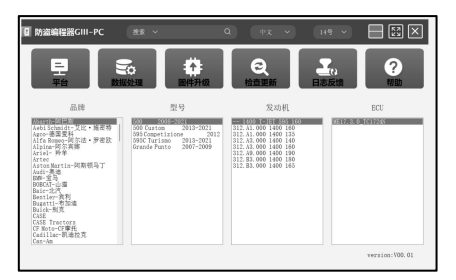

**4.2.4** 点击【写入FLASH数据】并选择相应备份文件, 还原FLASH数据。

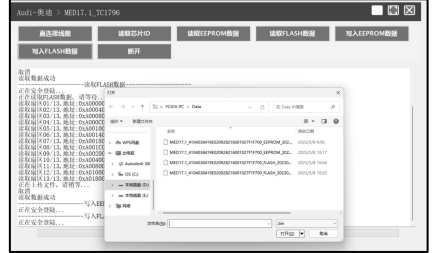

**5.1.1** 在主界面点击【数据处理】。 **5.1.2** 在弹出的窗口选择【防盗关闭和文件校验】。

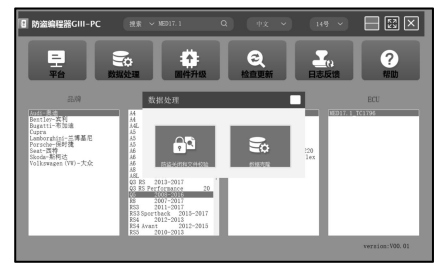

**5.1.3** 点击【EEPROM防盗关闭】/【FLASH防盗关 闭】,根据软件提示加载相应的EEPROM/FLASH备份 文件。

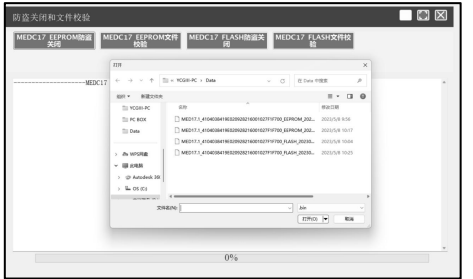

**5.1.4** 系统会联网获取相应的数据, 然后保存新文件即 可完成防盗关闭。

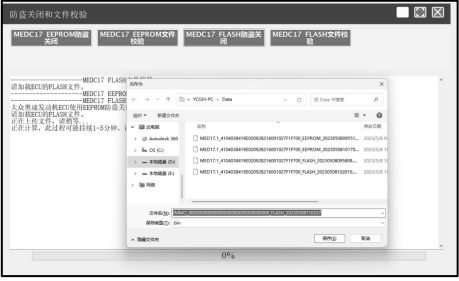

**5.1.5** 点击【EEPROM文件校验】/【FLASH文件校 验】,根据软件提示加载相应的EEPROM/FLASH备份 文件。

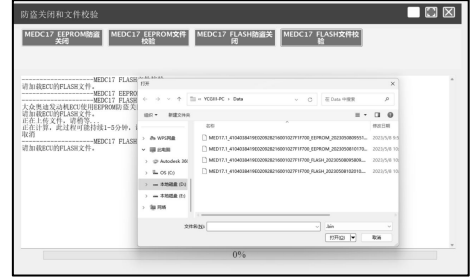

5.1.6 系统会联网获取相应的数据, 然后保存新文件即 可完成文件校验。

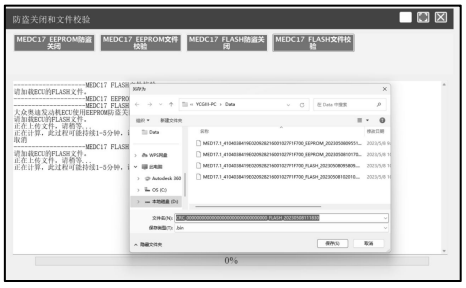

#### **5.2 数据克隆**

此功能主要用于对大众、奥迪和保时捷的发动机ECU 进行数据克隆,其他车型通过读取和写入数据即可完成 数据克隆。

**5.2.1** 读取和保存原车ECU以及外来ECU的FLASH& EEPROM数据。

**5.2.2** 在主界面点击【数据处理】,并在弹出的窗口选 择【数据克隆】进入如下界面。

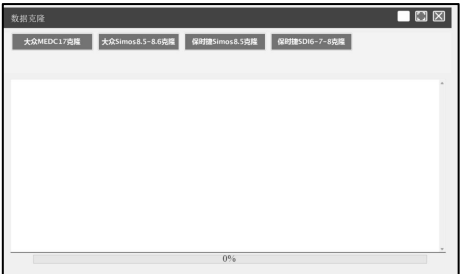

**5.2.3** 选择相应的车型进行数据克隆。依照软件提示分 别加载原车ECU的FLASH和EEPROM数据。

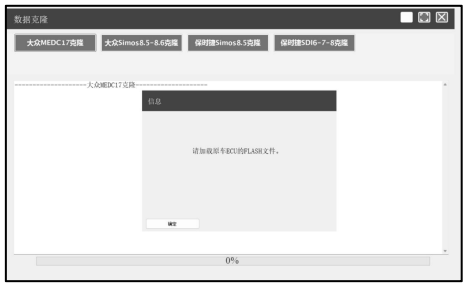

**5.2.4** 依照软件提示分别加载外来ECU的FLASH和 EEPROM数据。

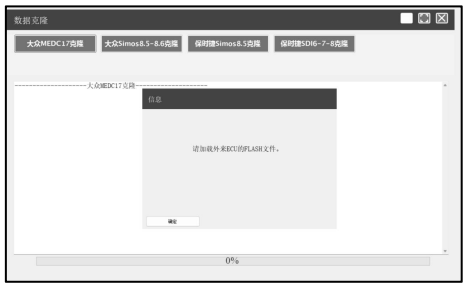

**5.2.5** 系统解析防盗数据并生成克隆数据文件,点击 【确定】将其保存在电脑上。

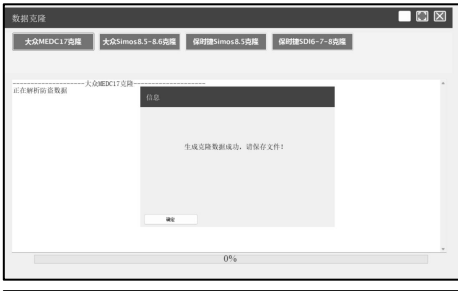

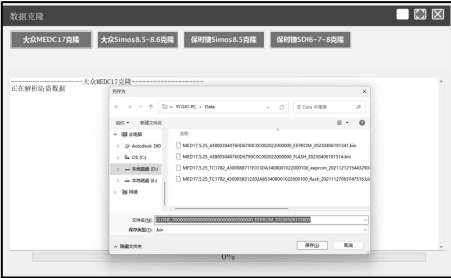

#### **5.2.6** 连接外来ECU和PC转接盒,将原车FLASH数据 和保存的EEPROM克隆数据写入外来ECU。

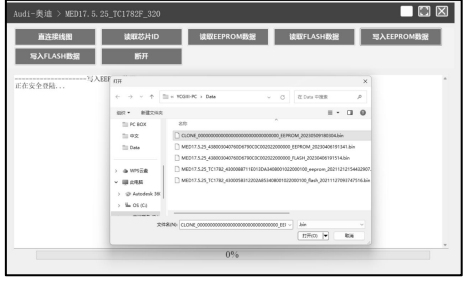

#### **Immobilizer Programmer PC Adaptor Quick Guide**

Note: Pictures illustrated herein are for reference purpose only. Due to continuing improvements, actual products may differ slightly from the product described herein *and this material is subject to change without notice.*

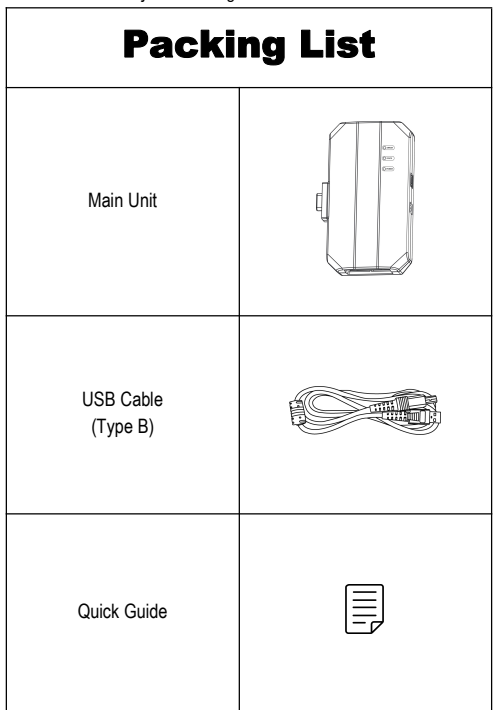

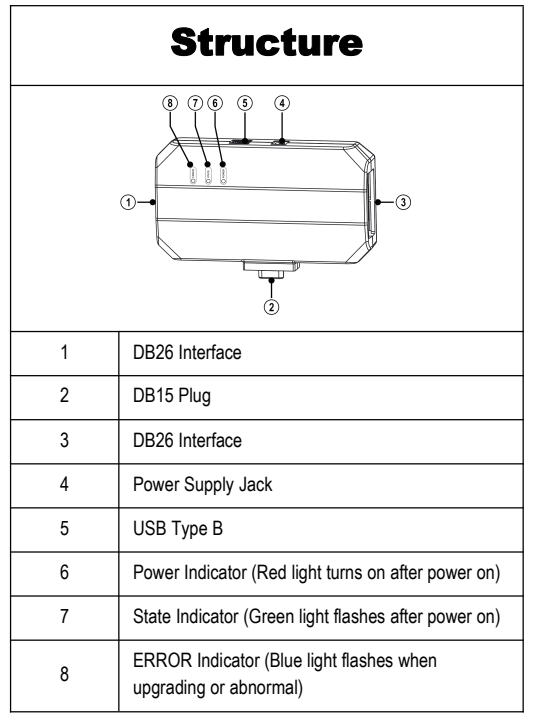

### Operation Procedure

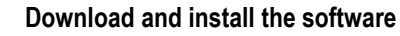

**1** Download and install the software<br>Download the software installation package through the following website and install it on the computer.

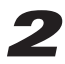

#### **Register and log in to your account**

**2** Open the software, input username and password to<br> **2** As shown in the figure below, use a USB cable on the FC adapter and account for new user.<br>
(*type* A to type B) to connect the PC adapter and the PC adapter and ac

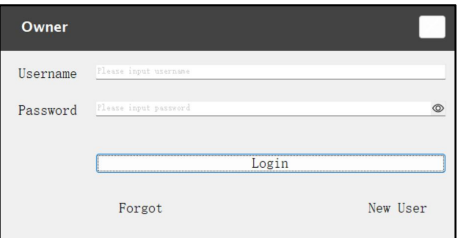

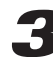

#### **Connect PC adapter and computer**

Register and log in to your account<br>Open the software, input username and password to **33 As shown in the figure below**, use a USB cable<br>log in. Please register an account for new user. (type A to type B) to connect the PC As shown in the figure below, use a USB cable (type A to type B) to connect the PC adapter and the computer, and connect the PC adapter to the Immobilizer Programmer.

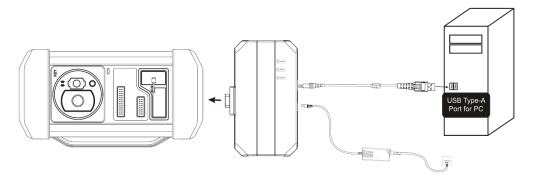

## *4* **ECU Data Read and Write**

#### **4.1 Get Related ECU Information**

**4.1.1** As shown in the figure below, click **Brand->Model->Engine->ECU** to select the corresponding ECU type.

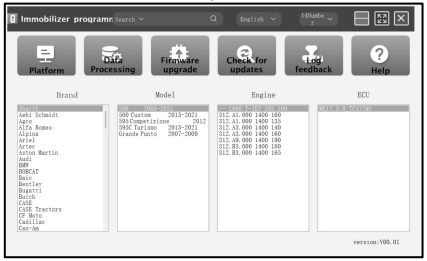

You can also enter relevant information (Brand, Bosch ID or ECU) in the search box to inquire. For example, search for MED17.1 engine through ECU as shown in the figure below.

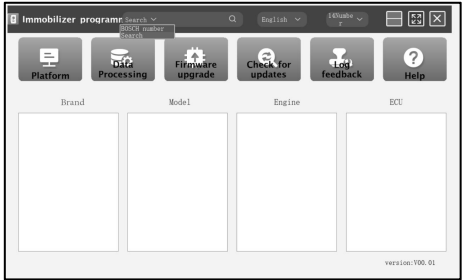

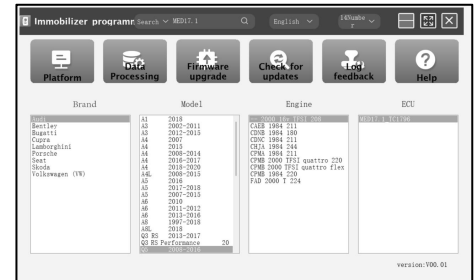

**4.1.2** Click **Direct Connection of Diagram** to get the ECU wiring diagram.

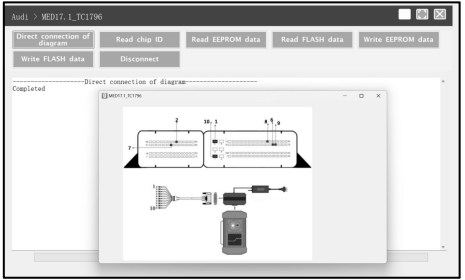

**4.1.3** Referring to the wiring diagram, use the BENCH mode cable and the corresponding adapter cable to connect the ECU and Immobilizer Programmer PC adapter.

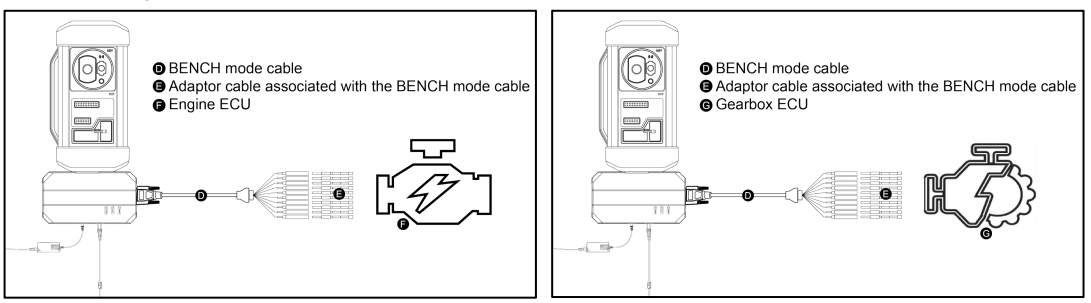

**4.1.4** After completing the connection, click **Read Chip ID** to read the data.

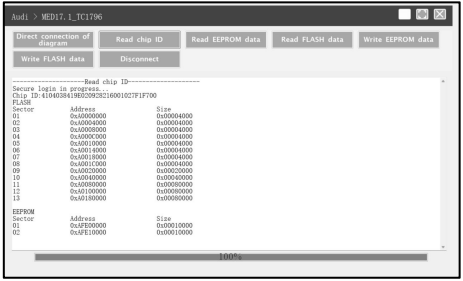

#### **4.2 Data Read and Write**

**4.2.1** Click **Read EEPROM Data** to backup the EEPROM data

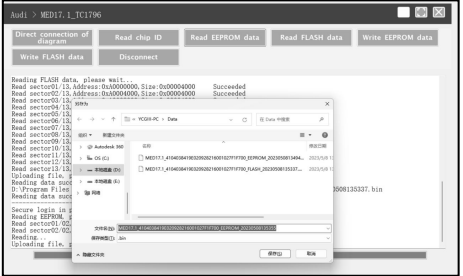

and save it. **4.2.2** Click **Read Flash Data** to backup the FLASH data and save it.

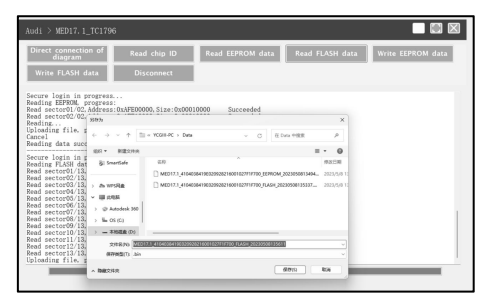

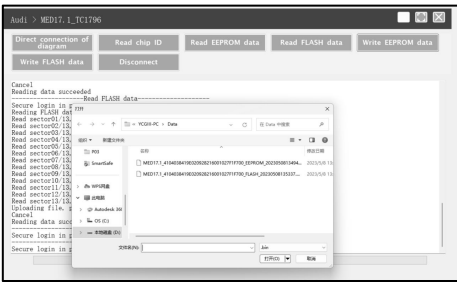

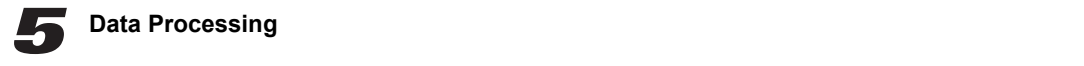

- **5.1 Immobilizer Shutoff and File Checkout**
- 

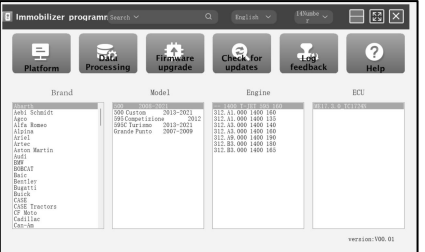

**4.2.3** Click **Write EEPROM Data** and select the corresponding backup file to restore the EEPROM data. **4.2.4** Click **Write Flash Data** and select the corresponding backup file to restore the FLASH data.

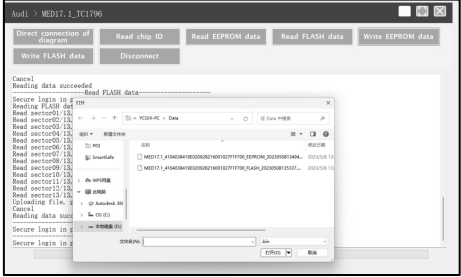

**5.1.2** Select **Immobilizer shutoff** and **file** checkout **on** the pop-<br>**5.1.1** Click **Data Processing** on the main interface. **1.1 up** window.

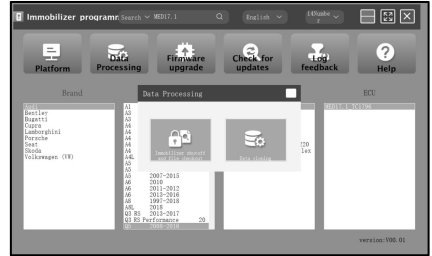

**5.1.3** Click **EEPROM immobilizer**/**FLASH immobilizer,** load the corresponding EEPROM/FLASH backup file as software prompts.

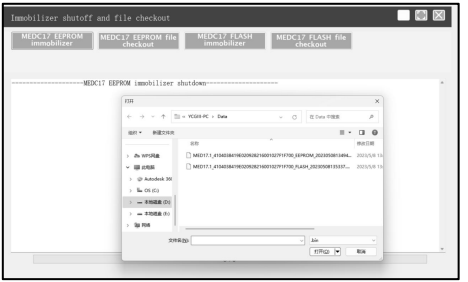

**5.1.4** The system will obtain the corresponding data online, and then save the new file to complete the immobilizer shutoff.

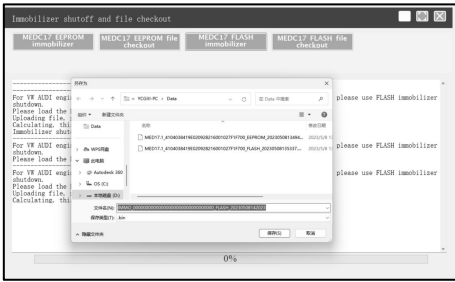

**5.1.5** Click **EEPROM checkout**/**FLASH checkout,** load the corresponding EEPROM/FLASH backup file as software prompts.

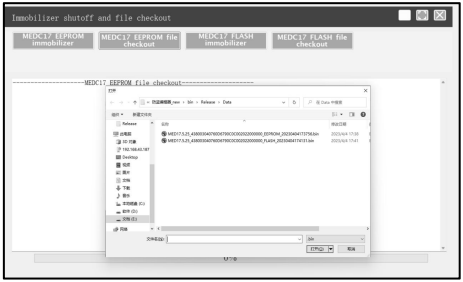

**5.1.6** The system will obtain the corresponding data online, and then save the new file to complete the file checkout.

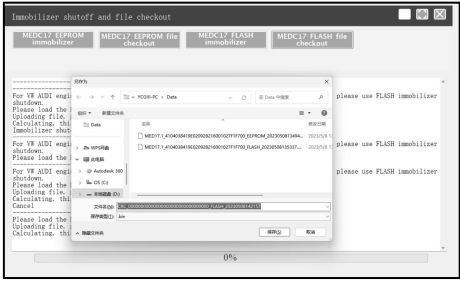

#### **5.2 Data Cloning**

*Note: Before performing data cloning, it is necessary to backup and save the FLASH&EEPROM data of the original ECU and the external ECU. For specific operation steps, please refer to the previous chapter.*

This function is mainly used for engine ECU data cloning of VW, Audi data of the contract of the contract of the clonical contract of the clonical contract of the clonical contract of the clonical contract of the clonical and Porsche, other models can complete data cloning by directly reading and writing data.

**5.2.1** Read and save the FLASH&EEPROM data of the original vehicle ECU and the external ECU.

**5.2.2** Click **Data Processing** on the main interface, and select **Data Cloning** in the pop-up window to enter the following interface

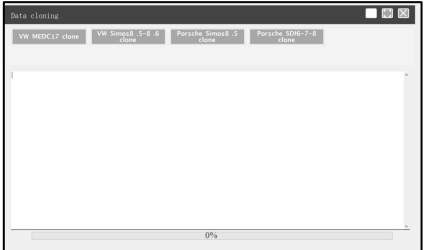

**5.2.3** Select the corresponding car model for data cloning. Follow the software prompts to load the FLASH & EEPROM data of the original vehicle ECU respectively.

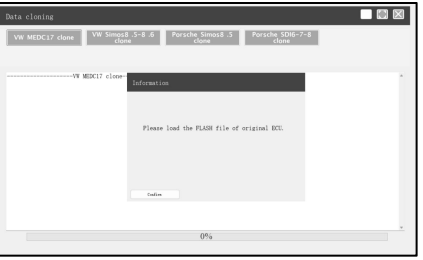

**5.2.4** Follow the software prompts to load the FLASH & EEPROM data of external ECU respectively.

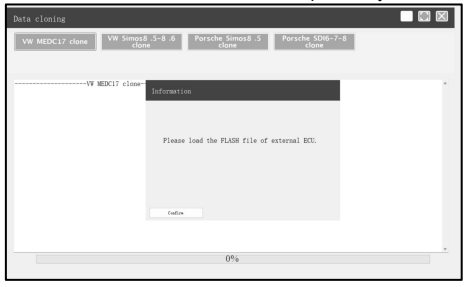

**5.2.5** The system analyzes the anti-theft data and generates a clone **5.2.6** Connect external ECU and PC adapter, write FLASH **5.2.5** The system analyzes the anti-theft data and generates a clone **5.2.6** Connect external ECU and PC adapter, write FLASH<br>data file, click **Confirm** to save it. https://www.data.of original ECU and saved EEPROM clone

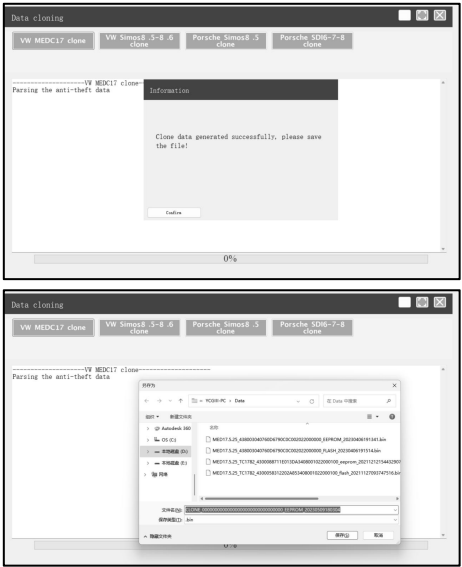

external ECU.

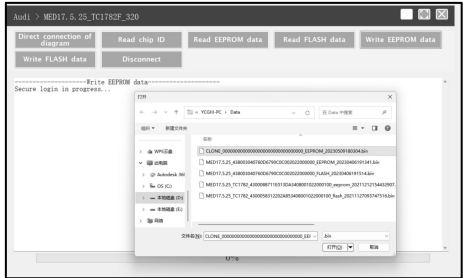

本页不印刷

### 制作要求:

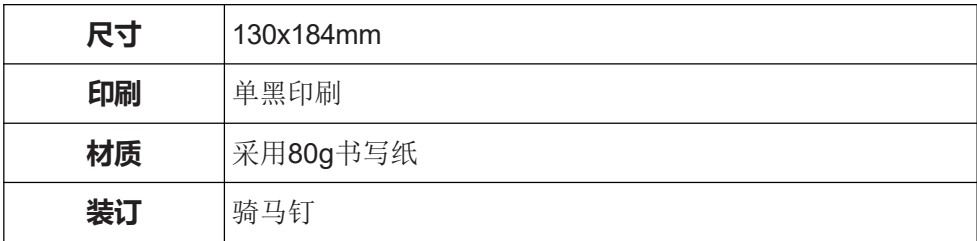